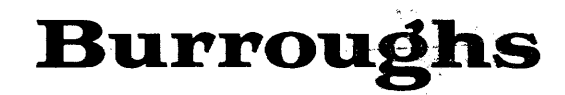

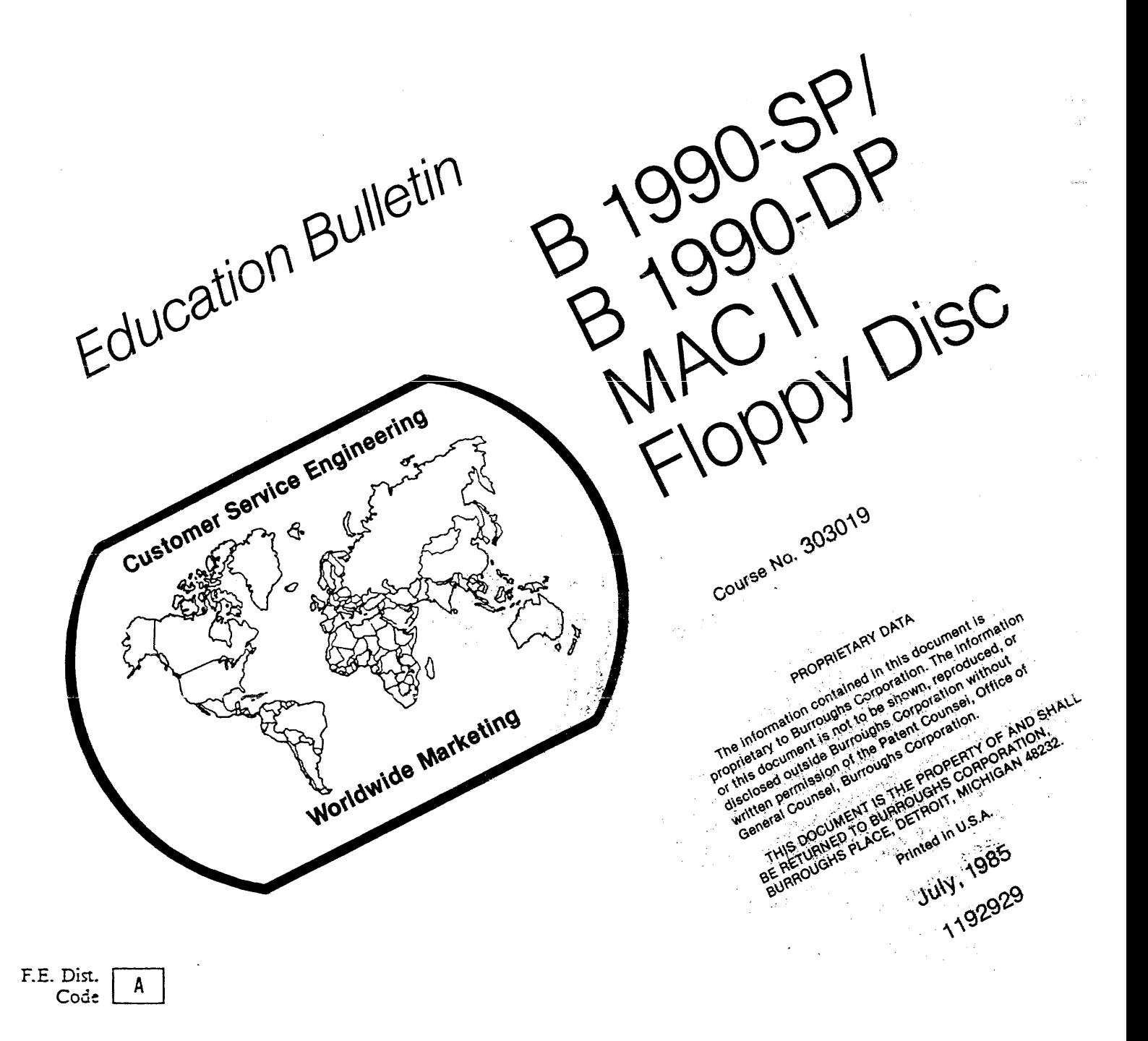

## **EDUCATION BULLETIN**

## **TABLE OF CONTENTS**

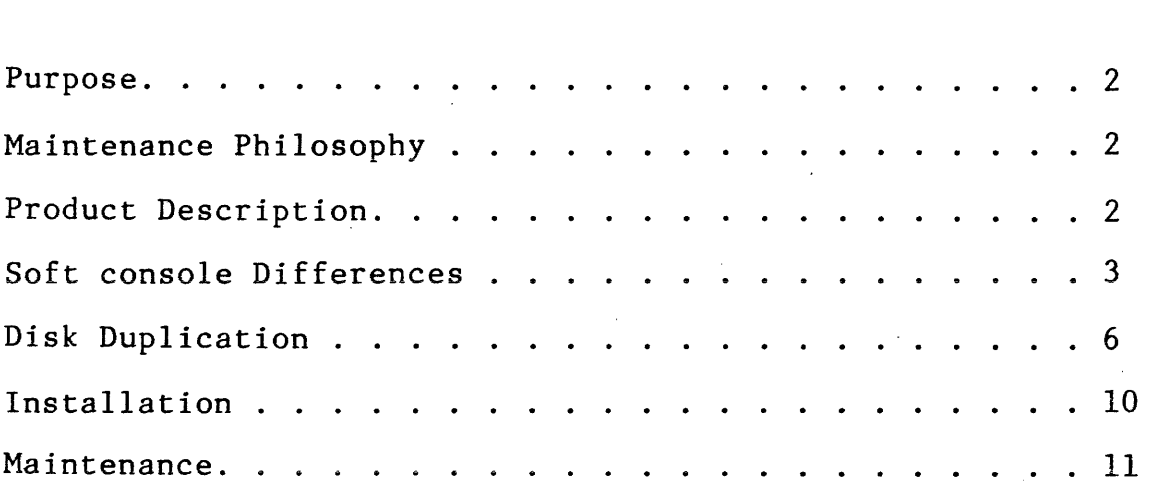

#### **EDUCATION BULLETIN**

#### **PURPOSE**

The purpose of this Education Bulletin is to provide information on the MAC II floppy disk to FEs/CSEs who have maintenance responsibility for B 1990 systems. The operation, installation, and maintenance of the MAC II floppy disk is covered in this bulletin. This bulletin is all that is required to undate a This bulletin is all that is required to update a B 1990 trained engineer to support the MAC II floppy disk.

#### **MAINTENANCE PHILOSOPHY**

Card/unit replacement is the maintenance philosophy for the MAC II floppy disk. This is the same maintenance philosophy as the B 1990 system.

#### **PRODUCT DESCRIPTION**

The B 1990 Maintenance Access Card model II (MAC II) floppy disk is replacing the cassette tape drive located on the front panel of the B 1990 system main cabinet. The drive uses 5 1/4" double-sided, double-density,' floppy disk media with 800 Kilobyte capacity.

The MAC II is available to B 1990 users only. An upgrade kit will allow a currently installed B 1990 system to be converted to floppy disk.

The floppy disk drive is used to load standalone diagnostic tests, standalone utilities such as cold/start, and the system initialization program CLEAR/START. The MAC II floppy disk is transparent to system software. The disk appears as a console cassette unit, not an I/O cassette, to the system software. It is available on CMS and native mode systems. The minimum system software level for floppy disk is 12.0 native mode and 3.5 CMS.

One of the advantages realized in converting to floppy disk is an approximate 6:1 reduction in the loading time of the utilities and tests. Another advantage of this design is the reduction in the number of cassette tapes being distributed to the field.

- 
- Diagnostic requires 10 cassette tapes per system Native mode software requires 6 cassette tapes per system CMS software requires 4 cassette tapes per system
- 

With MAC II disk all programs reside on 4 floppy disks: two for diagnostic tests, one for native mode software programs, and one for CMS software programs.

At this time the MAC II floppy disk does not have write capability. It can only be used to load. However, duplicate disk can be created using the ET 2000. Refer to B 1000 system support letter #48 for more information.

### SOFT CONSOLE DIFFERENCES

The CSE and operator soft console menu displays have changed slightly with the use of floppy disk and several new commands have been added.

### Operator display

Shown in Figure 1 is the operator menu soft panel display. The highlighted items are those that are new for systems with floppy disk. A brief description of each new item is included at the bottom of this illustration. Detailed information can be found in the SOFT CONSOLE section of the SMG.

#### EDUCATION BULLETIN

COMMAND > Mode. . Switches. . Display NORMAL MASTER: A REG S16 SONLY SLAVE: OFF STK S24 CONLY REMOTE: OFF CK S39 DISK SINGLE:OFF CSE MAC FROZEN INTRPT:OFF OPR DIR DISK: pack-name /file-name SLAVE:ABSENT MASTER: HALTED ERROR B 1990 SINGLE PROCESSOR SYSTEM TO INITIATE OPERATING SYSTEM:l) Place Floppy System Disk in Drive 2) Set System Disk Drive to RUN. (main disk} 3) Type MTR "CLRSTRT" GO on COMMAND line and push XMT. TO TOGGLE STATE OF SWITCH : Type name of switch and push XMT.<br>TO CHANGE DISPLAY PAGE : Type name of page and push XMT. : Type name of page and push XMT. OPERATOR INFORMATION REGISTERS:  $PERM = \ldots$ . H  $A = HHHHHH$  $T = HHHHHH$  $x$  = HHHHHH PERP =  $\dots$ ... H LR = HHHHHH  $L$  -  $HHHHHH$  $Y = HHHHH$ 

DISK Indicates that the system is in disk mode and is loading a program from floppy disk.

DIR Displays the floppy disk directory.

DISK: Displays the name of the most recently <"disk-name"/file-name> loaded file on the floppy disk. This is the disk reference file name.

Figure 1. Operator Menu Soft Panel Display in HALT State

 $\sigma_{\rm{max}}$ 

## EDUCATION BULLETIN

### CSE Display

Figure 2 illustrates the CSE menu and "REG" soft panel display which also has new items added for floppy disk. The descriptions provided for the CSE display cover items not displayed in the operator menu.

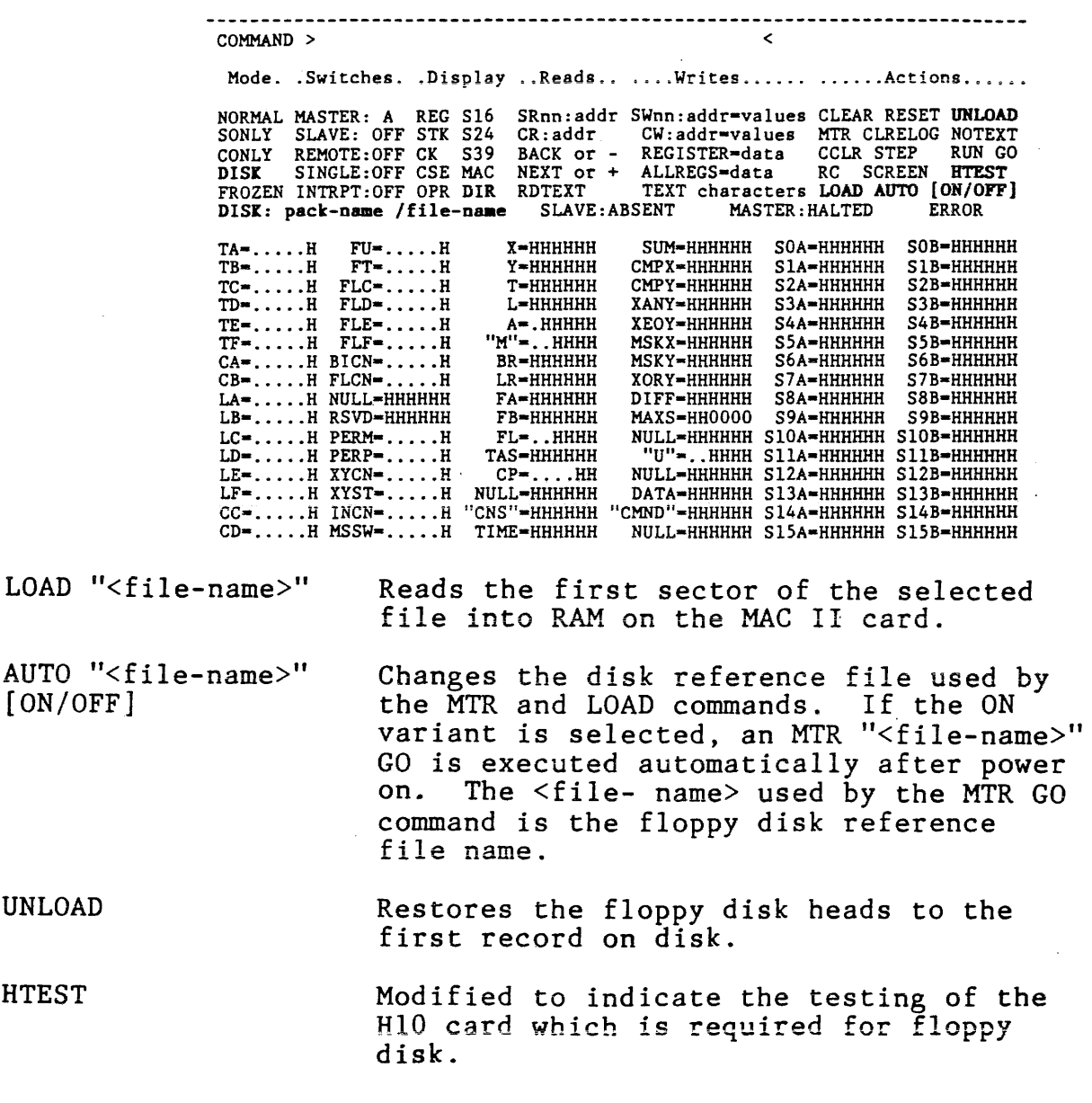

Figure 2. CSE Menu Soft Panel Display

 $\mathcal{L}_{\rm{max}}$ 

### Command Syntax

Since several programs are stored on each floppy disk, the command syntax to load and execute a program has changed slightly. As an example, to load and execute the CLEAR/START program the syntax is:

MTR "<file-name>" GO

MTR "CLRSTART" GO

The load process and execution is the same as a CLEAR/START from cassette. If no file name is given, the system will substitute the disk reference file name. The same syntax is used to load and execute MTRs.

File names for the programs on disk are limited to eight characters. Thus, it is advisable to obtain a directory listing of the files on disk first. This will allow you to enter the correct file name in your MTR or any other command syntax.

The floppy disk provides the ability to automatically perform system initialization after power on. Use the AUTO option, enter the following:

AUTO "CLRSTART" ON

After power on the system will automatically issue an MTR GO using CLRSTRT as the file. Thus, after a power on, the next operator intervention will be after the CLEAR/START to enter the date and time.

#### DISK DUPLICATION

Since the MAC II floppy disk does not have write capability, you must use an ET 2000 to create backup system and MTR floppies. The process is very simple and does not require ET 2000 training.

There are a few minimum hardware and software requirements for the ET 2000. They are as follows:

- 
- 
- MS-DOS version 2.11 ET 2000 Two TP 424 floppy disk drives

### **EDUCATION BULLETIN**

Following are instructions on booting up the ET 2000, formatting the floppy disk, and duplicating floppy disk. They are intended as a guide to familiarize you with the procedures. Refer to the ET 2000 System Software Operation Guide for current information when performing these procedures.

#### **Booting Up the ET 2000** .

Following is the procedure to boot up the·ET 2000:

- 1. Power off all units.
- 2. Open all drive doors and remove disks.
- 3. Power on the video display; the switch is located on under the left-front corner.

The system will respond with NO DISKETTE PRESENT OR DRIVE DOOR OPEN, STRIKE ANY KEY TO RETRY

- 4. Power on the disk drive unit; the switch is located at the rear of the unit.
- 5. Insert the ET-SYSTEM (MS-DOS) disk into drive A (the left drive), with the label facing left and the notch on the bottom, then close the door.
- 6. Depress any key (space bar).

The system is now booting system software. When this process is complete, the system will display information such as MS-DOS version level, firmware revision level, and RAM size. The last item displayed is ENTER NEW DATE.

7. Enter date <return>.

The system will display ENTER NEW TIME.

 $\epsilon = 1$ 

- 8. Enter time <return>.
- 9. Depress any key (space bar).

The system will display A>, which indicates the system software is on drive A and is ready for command input.

<return> indicates that the return key must be depressed. The return key has the symbol shown below on it.

> $\mathbf{I}$  $\lt - - - -$

#### Disk Formatting

The B 1990 floppy disk use the same sector formatting as the ET 2000. Following are the procedures for disk formatting:

1. Enter the syntax shown below:

FORMAT B: <return>

This will cause the system to format the disk on drive B (the right drive).

System will respond with INSERT DOS DISK IN DRIVE A AND STRIKE ANY KEY WHEN READY. If DOS disk is not ready in drive A.

2. Depress any key to continue (space bar).

System will respond with INSERT NEW DISKETTE FOR DRIVE B: and STRIKE ANY KEY WHEN READY.

3. Insert new disk in drive B and depress any key (space bar).

System will respond with VOLUME LABEL (11 CHARACTERS, ENTER FOR NONE)?

4. A label is not required so depress <return> to enter none.

The formatting process will begin now. When complete, the system will display the number of bad sectors, the total disk space, and the total available disk space. The last item displayed is FORMAT ANOTHER  $(Y/N)$ .

5. Depress N to terminate program.

System displays the MS-DOS system prompt A>. You can now enter a new command.

#### EDUCATION BULLETIN

#### Copying The Disk

The disk is now ready for duplication. DISKCOPY is used to perform the copy instead the COPY program. This is because the files on the MAC II floppy disk are in a specific order, with the file SYSO.SYS being placed in the directory prior to any other<br>files. DISKCOPY will copy the files in that order, however the DISKCOPY will copy the files in that order, however the<br>es not guarantee the order the files are copied in. The COPY does not guarantee the order the files are copied in. duplication process is very simple and the following procedures apply:

1. Enter the syntax shown below:

DISKCOPY A: B:

Program will copy the files from the disk in drive A to the disk in drive B.

System responds with INSERT TARGET SOURCE DISK IN DRIVE A and STRIKE ANY KEY WHEN READY.

2. Remove DOS disk from drive and insert the B 1990 disk you wish to copy. Depress any key (space bar).

System responds with INSERT FORMATTED TARGET DISK IN DRIVE B and STRIKE ANY KEY WHEN READY.

3. Insert the formatted disk in drive B. Depress any key (space bar).

The copy process now begins. The program does not report the name of the files it has copied. It will report that the copying is complete by displaying COpy ANOTHER? *(YIN)?* 

i

4.. Enter N to terminate the program.

The copy process is complete.

9

#### INSTALLATION

MAC II floppy disk installation involves upgrading existing cassette equipped systems to floppy disk equipped systems. All future systems from Liege will come with floppy disk installed. Upgrading is achieved using a B 1965/cabinet-12 or B 1995/cabinet-12 upgrade kit. Each kit contains step by step instructions for hardware installation. These instructions should be followed whenever you are performing a system upgrade.

The upgrade requires the replacement of the cassette drive and its mounting hardware with the 5 1/4 floppy disk drive and its mounting hardware. Power for the disk drive has to be brought in from the backplane, thus a new power cable is needed. A new data and control interface cable is necessary to operate the drive. This requires a change to the interconnect board. A new interconnect board is included in the kit. The H9 card, which communicates with the cassette must be replaced with an HIO card. The HID card contains the logic necessary to communicate with the floppy disk. In the case of dual processors two HIO cards are required: one for the master system and one for the slave system .

. Once the installation process. is complete, insert a system or maintenance floppy in the drive and power on the system. The H card self-test should pass, indicating basic confidence in the drive. Further testing of drive and H card can be achieved by loading and executing CLEAR/START or a maintenance program.

### EDUCATION BULLETIN

#### Upgrade Kits

The upgrade kits are used to convert a cabinet-12 to a cabinet-13. Cabinet-12 contains cassette hardware. while cabinet-13 contains floppy disk hardware. Two kits are available: B 1965/cabinet-12 for single processors systems, and processor 9S plus the cabinet-12 kit for dual processor systems. The items listed below are required to upgrade a single processor cabinet-12 to a cabinet-13.

- One 5 1/4 floppy disk drive
- One HIO card
- One interconnect board model 2
- Mounting hardware
- Cables
- Floppy disk media
- Test & Field documents including installation instructions

To upgrade a dual processor system, the items listed above are required for the main cabinet plus a second HIO card contained in the processor 9S upgrade kit.

#### MAINTENANCE

MAC II floppy disk maintenance involves replacement of the floppy disk drive, HIO card, interconnect board or cables. These items, except the cables, are contained in the MAC II diagnostic kit. No separate test exist that will exclusively test the disk drive. Drive testing is included in the HID self-test. A floppy disk must be inserted in the drive whenever the self-test is executing, otherwise an HID error is reported. Figure 3 illustrates that DISK is the only change in the display of H card test results.

## EDUCATION BULLETIN

#### --------------------------------------------HIO MAINTENANCE PROCESSOR SELF-TEST SUMMARY

PROCESSOR A/B

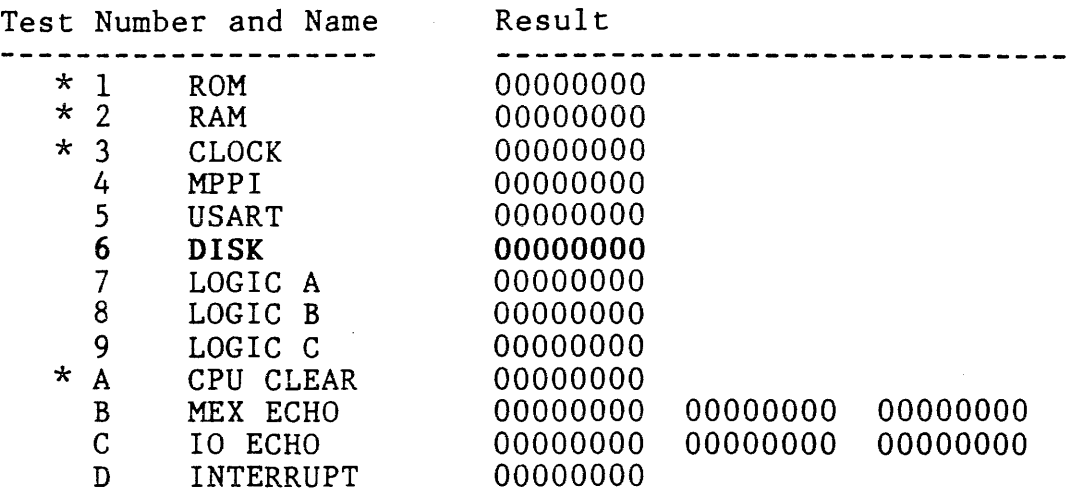

\* Failures in these tests may invalidate succeeding results

Figure 3. HIO Self-test Result Display

 $\mathcal{A}^{\mathcal{A}}$ 

 $\mathcal{A}=\mathcal{A}$